## **Drill Core Library: Instructions for WFS service use through QGIS**

- 1. Open QGIS and add a base map of your choosing.
- 2. Navigate to Layer > Add Layer > New WFS Layer.

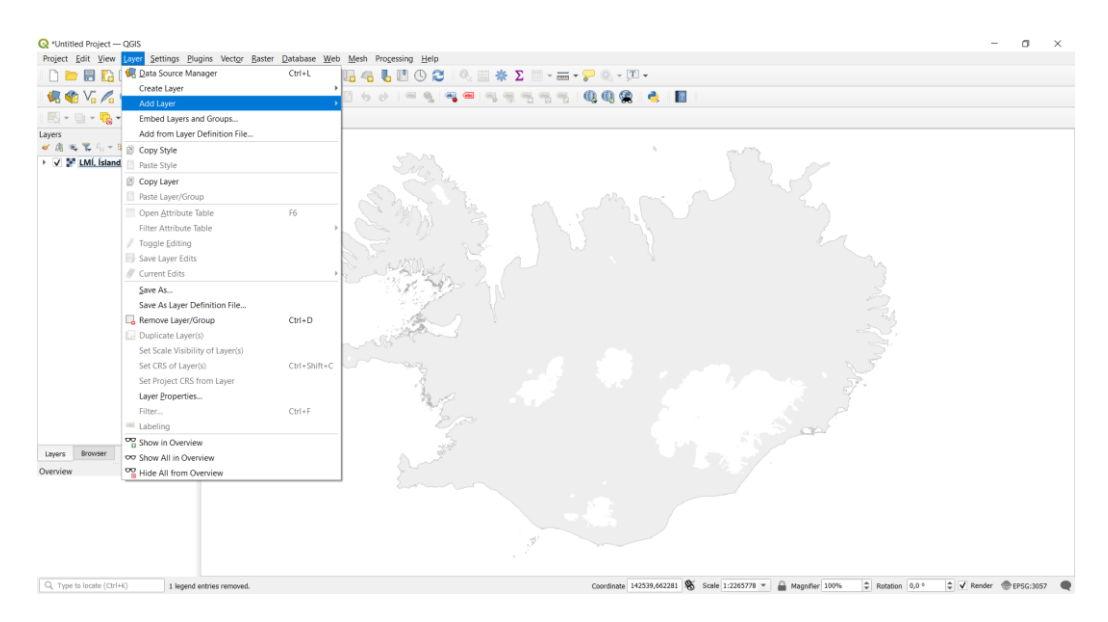

3. The following dialogue box will appear.

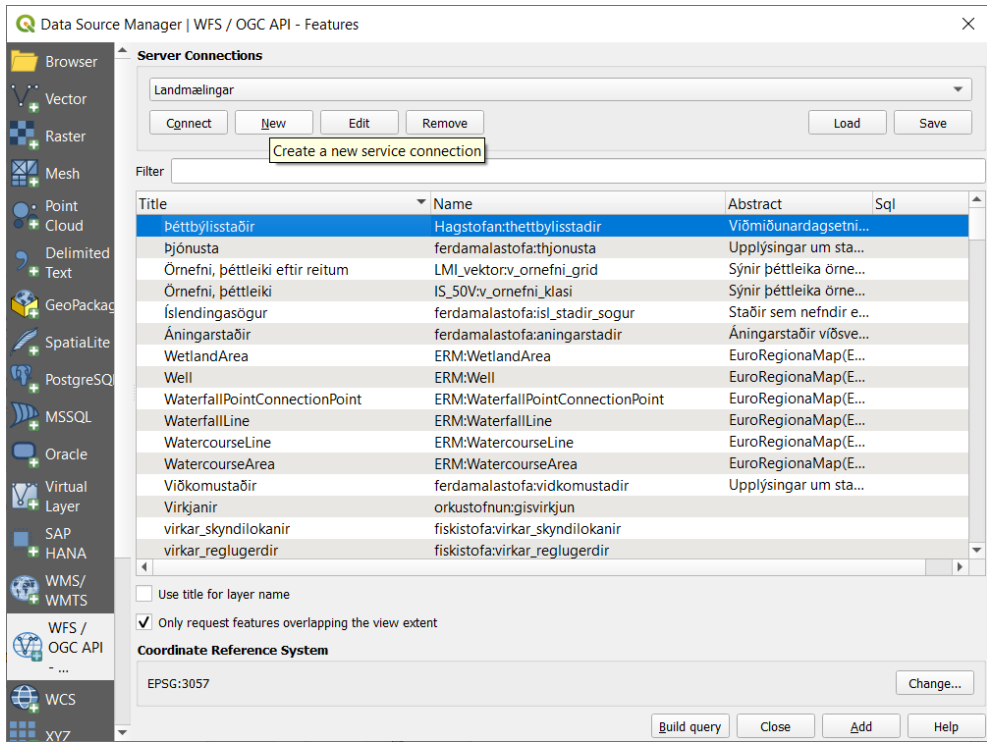

4. Under Server Connections, click New. The following dialogue box will appear. Enter the name and URL shown in the image below (or any name you prefer), then click OK.

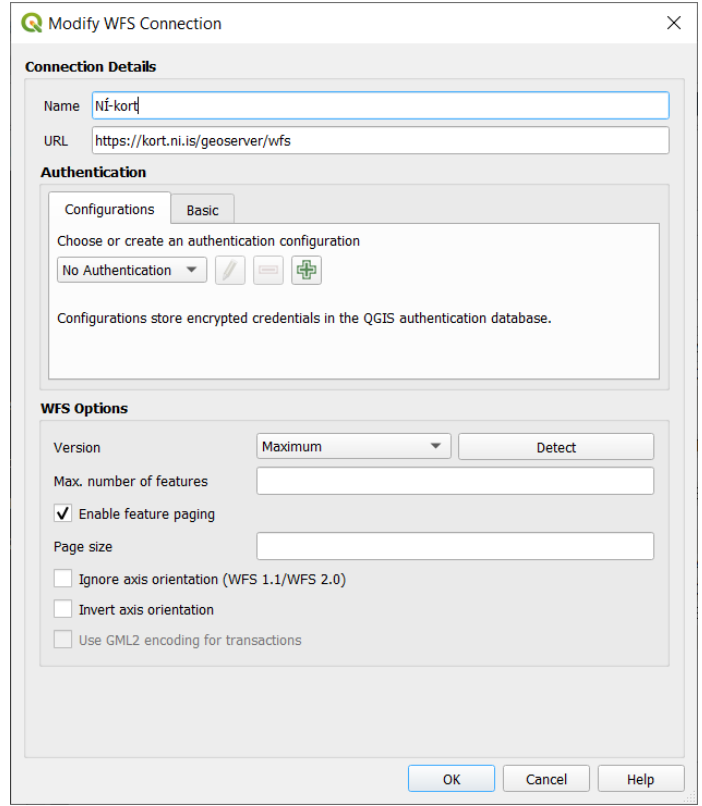

5. Select NÍ-kort (or the name you assigned) from the dropdown menu under Server Connections and click Connect. Select the layer "drillcore\_wfs\_export" and click Add to add it to your map.

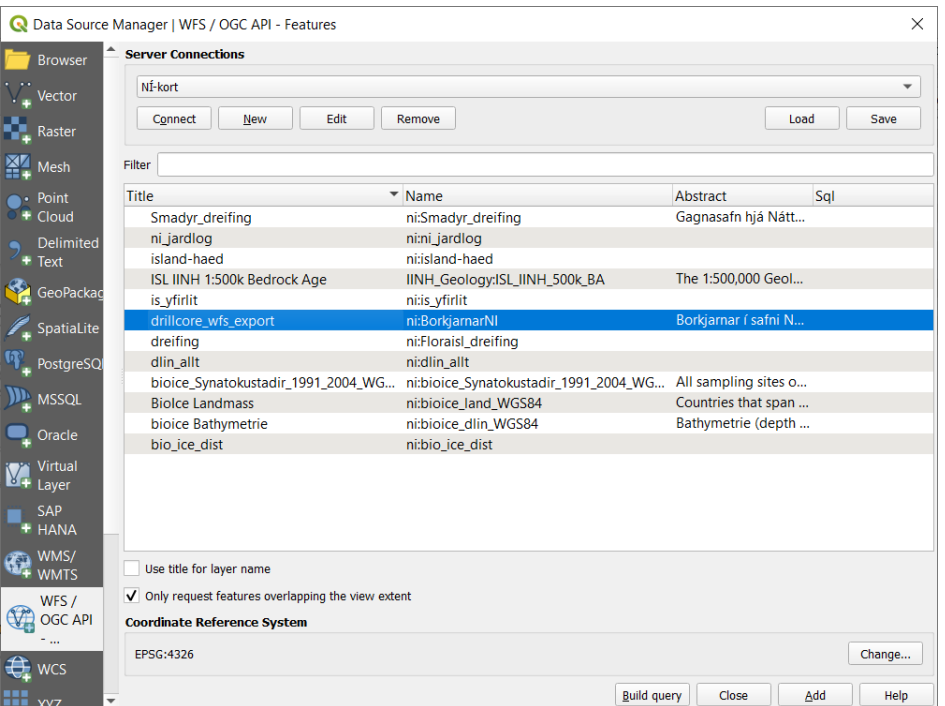

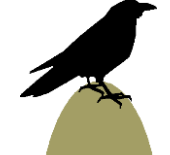

6. You can now use the Identify tool (just below and to the right of the Help menu in this image) to select and learn more about any drill core.

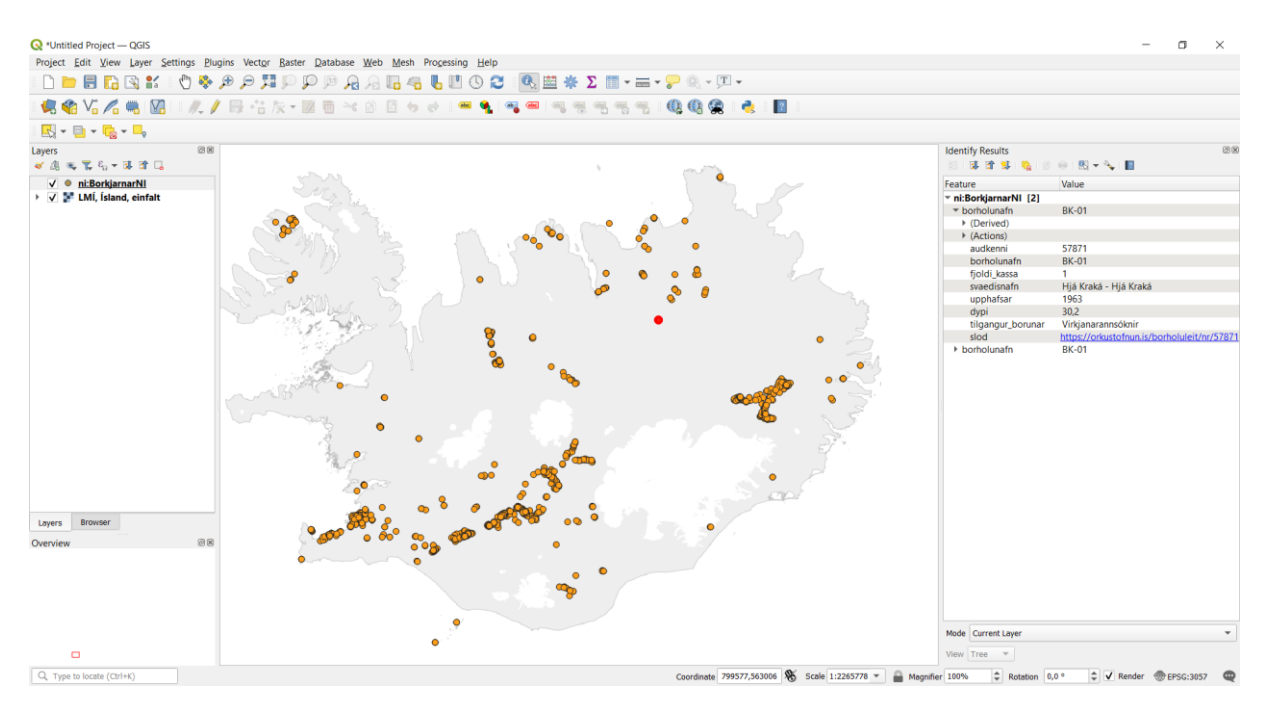

## **Key to attribute fields**

- Audkenni: Well ID, a five-digit number assigned by the National Energy Authority and catalogued in their Well Registry [\(https://orkustofnun.is/borholuleit\)](https://orkustofnun.is/borholuleit).
- Borholunafn: Name of the borehole. A non-unique code assigned to each well, usually during drilling.
- Fjoldi\_kassa: Number of boxes of core stored in the IINH Drill Core Library.
- Svaedisnafn: Name of the area where the borehole is located. From NEA Well Registry.
- Upphafsar: Year when drilling began. From NEA Well Registry.
- Dypi: Total depth of borehole. From NEA Well Registry.
- Tilgangur borunar: Purpose of drilling. From NEA Well Registry.
- Slod: Hyperlink to well entry in the NEA Well Registry.

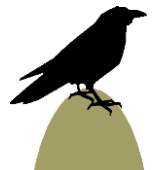